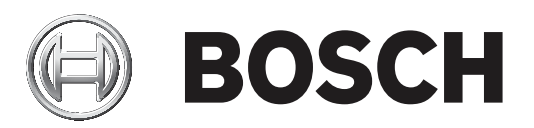

# **IP Matrix 9.60 / KBD‑UXF**

### VJD‑8000 | VJD‑7513

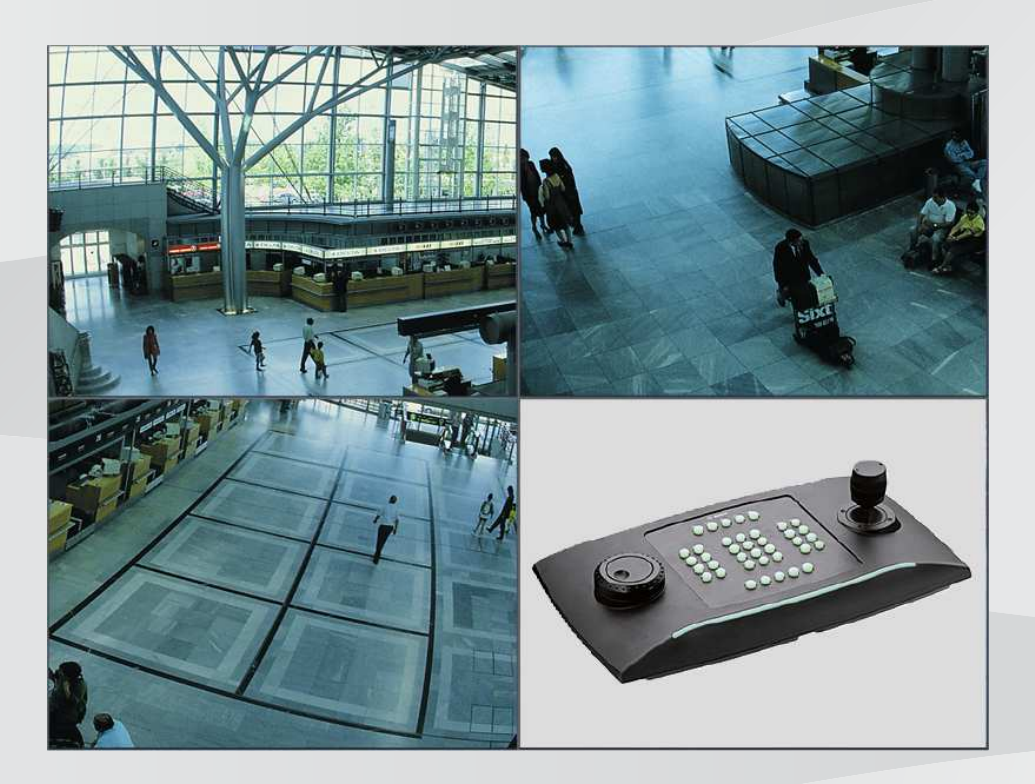

**nl** Bedieningshandleiding

## **Inhoudsopgave**

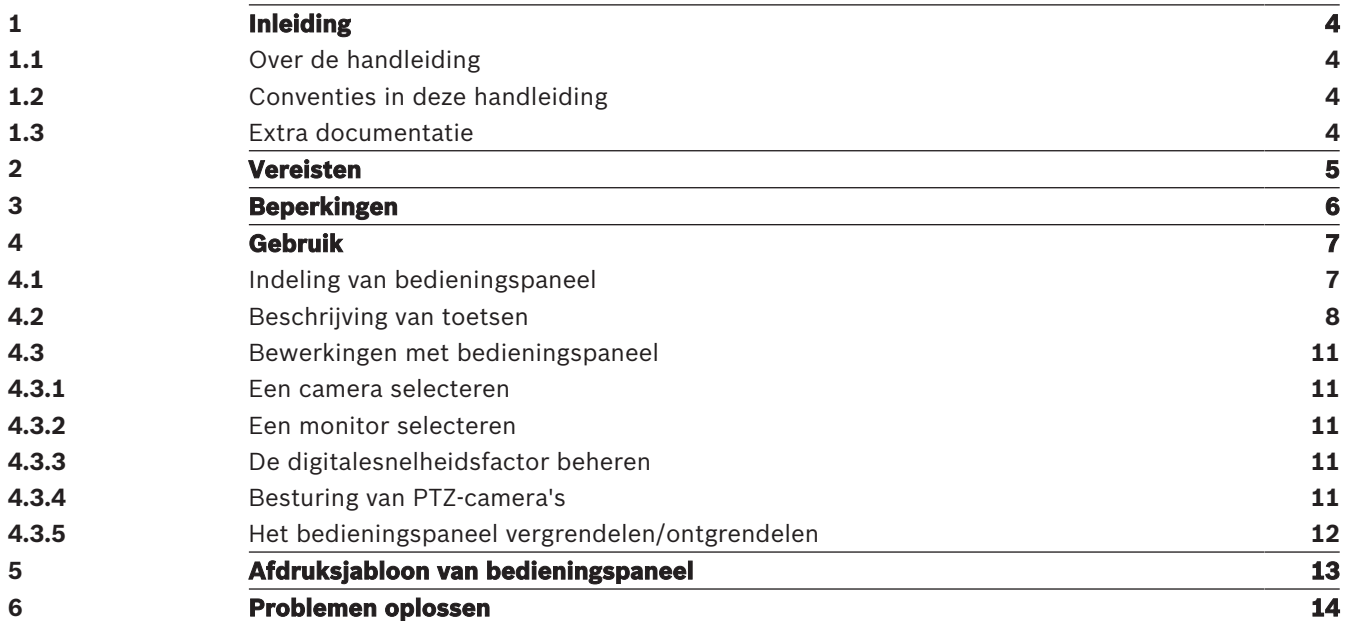

**i**

**i**

### **1 Inleiding**

### **1.1 Over de handleiding**

In deze handleiding wordt beschreven hoe u het bedieningspaneel kunt gebruiken met de toepassing IP Matrix.

### **1.2 Conventies in deze handleiding**

De volgende pictogrammen en opmerkingen worden gebruikt om aandacht te vestigen op bijzondere omstandigheden:

#### **Bericht!**

Dit symbool geeft speciale functies aan en wijst op tips en informatie voor een eenvoudiger gebruik van de software.

Termen die in het programma kunnen worden aangetroffen, zoals menuopties, opdrachten of tekst in de gebruikersinterface, worden **vet** weergegeven.

### **1.3 Extra documentatie**

#### **Bericht!**

### **Lees en volg de instructies in de hardwaredocumentatie**

Lees en volg de instructies van de hardwaredocumentatie tijdens het instellen van de hardware voor IP Matrix. De documentatie bevat belangrijke veiligheidsberichten. Het is verplicht om de veiligheidsberichten te lezen en te begrijpen voordat de hardware wordt geïnstalleerd.

### **Meer informatie**

Ga voor meer informatie, softwaredownloads en documentatie naar: www.boschsecurity.com en de desbetreffende productpagina.

### **2 Vereisten**

Voor het gebruik van het bedieningspaneel is het vereist dat de benodigde hardware voor een IP Matrix-systeem beschikbaar is en correct is geconfigureerd.

#### **Vereisten voor geïnstalleerde software**

Het programma Configuration Manager 7.0 of hoger is vereist.

#### **Operationele vereisten**

Zorg dat aan de volgende vereisten is voldaan:

- 1 tot 4 gebruiksklare Bosch VIDEOJET decoders met firmware 9.60 of hoger verbonden met een bewakingsnetwerk (volledig geïnstalleerd en klaar voor gebruik)
- 1 tot 4 KBD-UXF- of KBD-Digital-bedieningspanelen (volledig geïnstalleerd en klaar voor gebruik)
- 1 tot 8 displays met de juiste interfaceverbindingen of adapters **Opmerking:** Er kunnen maximaal 2 displays per decoder worden aangesloten.
- Vaste of bewegende camera's verbonden met het bewakingsnetwerk
- Een pc met het programma Bosch Configuration Manager geïnstalleerd en verbonden met het bewakingsnetwerk (alleen voor configuratiedoeleinden)

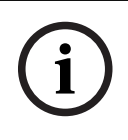

#### **Bericht!**

Voorafgaand aan gebruik moet de toepassing IP Matrix worden geconfigureerd met behulp van het programma Configuration Manager.

### **Configuratie van IP Matrix**

De toepassing IP Matrix kan worden geconfigureerd met behulp van het programma Configuration Manager 7.0 of hoger.

Raadpleeg de configuratiehandleiding van IP Matrix die beschikbaar is in de online productcatalogus voor gedetailleerde configuratiestappen.

### **3 Beperkingen**

Houd rekening met de volgende beperkingen bij het gebruik van een IP Matrix-systeem:

- De decoder past zijn prestaties dynamisch aan hoge belastingen aan door frames over te slaan. Dit kan leiden tot een schokkerige weergave van de videostream.
- Alleen lokale opnamen kunnen worden afgespeeld, geen opnamen die door VRM worden beheerd.
- Een lange I-frame-afstand leidt tot minder exacte navigatie in de afspeelmodus en lagere prestaties bij het achteruit afspelen.

**i**

# **4 Gebruik**

Nadat de toepassing IP Matrix op een pc is geconfigureerd met het programma Configuration Manager, werkt de toepassing IP Matrix als een zelfstandig CCTV-bewakingssysteem. Alle bewerkingen worden uitgevoerd met behulp van het aangesloten bedieningspaneel.

### **Bericht!**

Raadpleeg de instructiehandleiding die bij uw bedieningspaneel is geleverd. De handleiding is ook beschikbaar in de online productcatalogus.

### **4.1 Indeling van bedieningspaneel**

In de volgende afbeelding ziet u de verschillende groepen toetsen op het bedieningspaneel, weergegeven in de versie voor rechtshandigen.

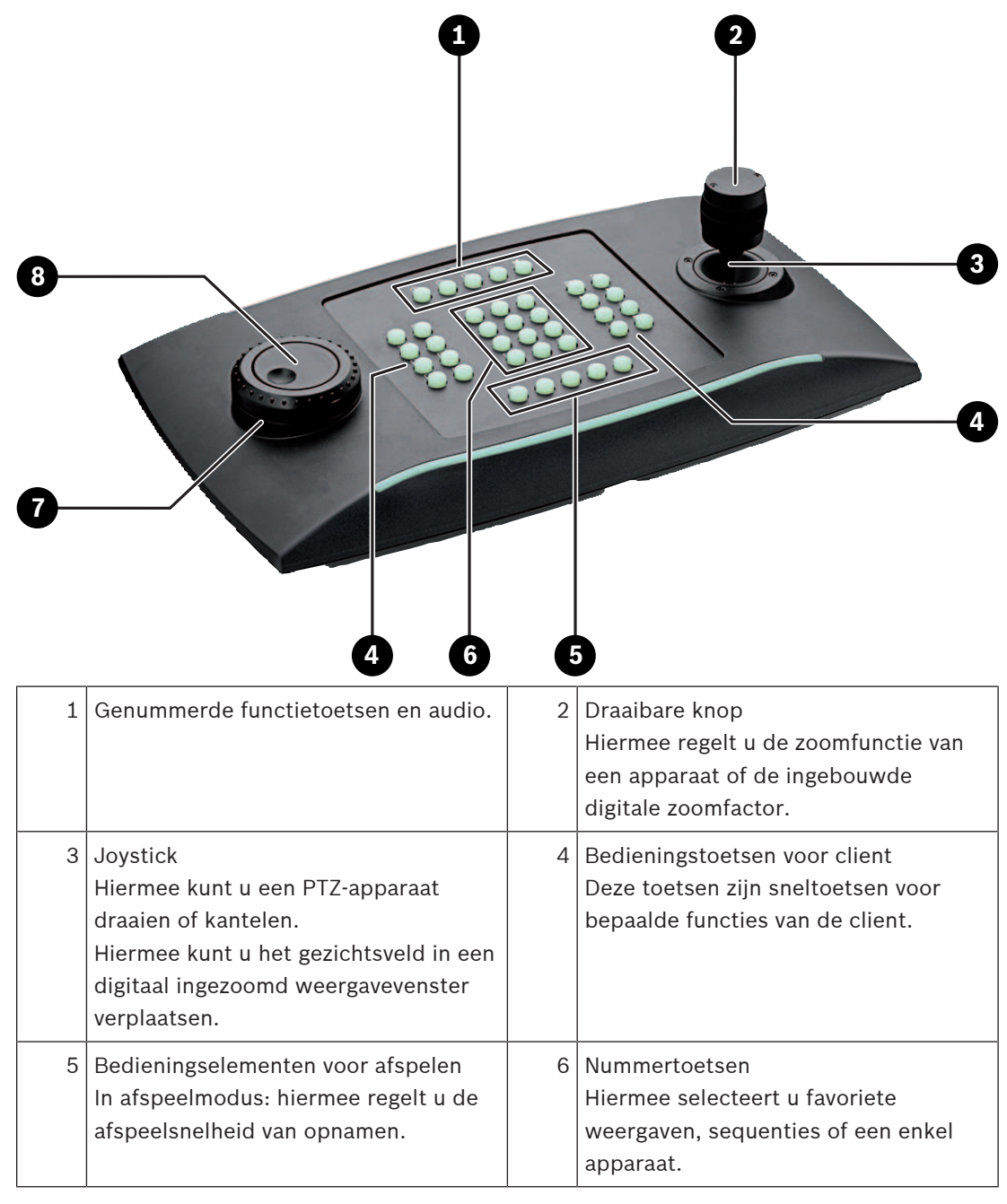

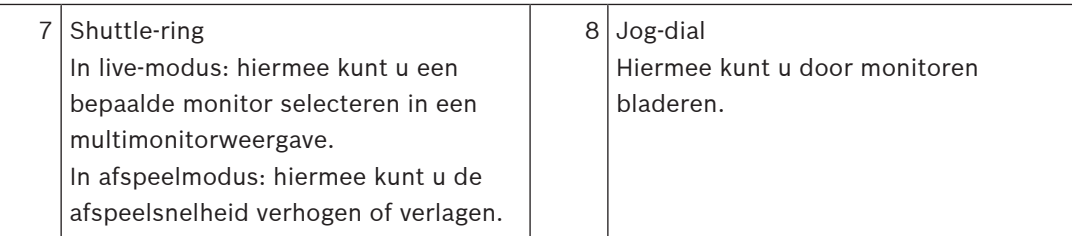

### **4.2 Beschrijving van toetsen**

De volgende lijst toont de pictogrammen op het bedieningspaneel en de bijbehorende functies.

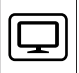

Monitornummers en IP-adressen van decoder

4 Druk op de toets om de monitornummers en IP-adressen van de decoder als een overlay weer te geven op de monitoren.

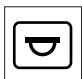

Cameranummers en IP-adressen van camera's

4 Druk op deze toets om de cameranummers en IP-adressen van de camera als een overlay weer te geven op de monitoren.

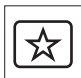

Favorieten oproepen. Er zijn maximaal 9 favorieten beschikbaar.

4 Druk op de toets, voer het nummer in met behulp van de cijfertoetsen en klik vervolgens op **OK**.

**Opmerking:** de indelingen en cameraverbindingen op alle displays worden opnieuw tot stand gebracht.

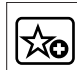

Tot 9 favorieten opslaan.

4 Druk op de toets, voer het nummer in met behulp van de cijfertoetsen en klik vervolgens op **OK**.

**Opmerking:** de indelingen en cameraverbindingen op alle displays worden opgeslagen.

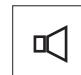

Audio in-/uitschakelen

4 Druk op de toets om audio in of uit te schakelen. Dit wordt alleen toegepast op de monitor in de linkerbovenhoek van het scherm.

**Opmerking:** knipperen geeft aan dat de functie is ingeschakeld.

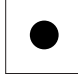

Opname starten/stoppen.

Niet ondersteund in firmware 9.60.

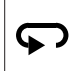

 Het bedieningspaneel naar linkshandig en weer terug schakelen. De toewijzing van toetsen wordt 180 graden gedraaid.

4 Druk op de toets en klik vervolgens op **OK**.

**Opmerking:** u moet ook de inlay van het afgedrukte bedieningspaneel met de toetslabels 180 graden draaien.

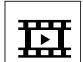

Schakelen tussen de live-modus en afspeelmodus.

Knipperen geeft aan dat de functie is ingeschakeld.

▶ Druk op de toets om te schakelen.

**Opmerking:** alleen ondersteund door firmware 9.60 en hoger. Er moeten afspeelrechten beschikbaar zijn.

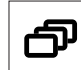

Een camerasequentie laden

4 Druk op de toets, voer een geldig sequentienummer in (1 t/m 32) en klik vervolgens op **OK**.

**Opmerking:** knipperen geeft aan dat een nummer moet worden ingevoerd.

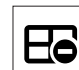

Schakelen naar de vorige indeling met minder monitoren

4 Druk op de toets om het aantal monitoren op het huidige display te verlagen.

**Opmerking:** deze toets biedt een cyclusfunctie. Nadat de eerste indeling is bereikt, wordt de laatste indeling weer gestart.

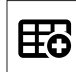

Schakelen naar de volgende indeling met meer monitoren

4 Druk op de toets om het aantal monitoren op het huidige display te verhogen.

**Opmerking:** deze toets biedt een cyclusfunctie. Nadat de laatste indeling is bereikt, wordt de eerste indeling weer gestart.

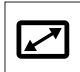

Volledig scherm van geselecteerde monitor in-/uitschakelen

Druk op de toets om volledig scherm in of uit te schakelen.

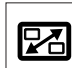

Volledig scherm met PIP in-/uitschakelen

4 Druk op de toets om volledig scherm met PIP-weergave (beeld-in-beeld) in of uit te schakelen.

**1** …. **0** Cijfertoetsen

Selectie van favoriete weergaven, sequenties of een enkel apparaat.

**ESC** De invoer van een nummer annuleren.

Druk op de toets om de invoer van een nummer te annuleren.

**OK** De invoer van een nummer bevestigen.

▶ Druk op de toets om te bevestigen.

₩

Focusbesturing inschakelen/uitschakelen

4 Druk op de toets en draai vervolgens de besturingsknop van de joystick om de focusbesturing te wijzigen.

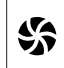

Irisregeling inschakelen/uitschakelen

4 Druk op de toets en draai vervolgens de besturingsknop van de joystick om de irisregeling te wijzigen.

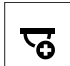

De volgende camera weergeven

4 Druk op de toets om de volgende camera weer te geven op de geselecteerde monitor.

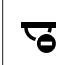

De vorige camera weergeven

Druk op de toets om de vorige camera weer te geven op de geselecteerde monitor.

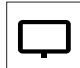

Een monitor selecteren.

4 Druk op de toets, voer het monitornummer in met behulp van de cijfertoetsen en klik vervolgens op **OK**.

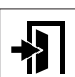

Het bedieningspaneel vergrendelen/ontgrendelen

Druk op de toets om het bedieningspaneel te vergrendelen of te ontgrendelen.

**Opmerking:** de toets is gemarkeerd bij een vergrendelde status.

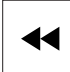

Opnamen achteruitspoelen (stapsgewijs)

4 Druk op de toets om opnamen achteruit te spoelen (stapsgewijs).

**Opmerking:** beschikbaar in weergavemodus.

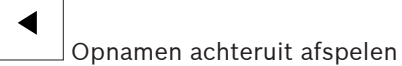

4 Druk op de toets om opnamen achteruit af te spelen met normale snelheid.

**Opmerking:** beschikbaar in weergavemodus.

Ш

 $\Box$  Beeld op monitoren stilzetten (in live-modus) of afspelen pauzeren (in afspeelmodus) In live-modus:

4 Druk op de toets om de videobeelden op alle monitoren stil te zetten of de blokkering weer op te heffen.

**Opmerking:** als u een andere indeling, camera of monitor selecteert, wordt de blokkering van de videobeelden ook opgeheven.

In afspeelmodus:

4 Druk op de toets om het afspelen op de geselecteerde monitor te onderbreken.

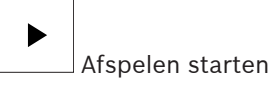

Druk op de toets om het afspelen met normale snelheid te starten.

**Opmerking:** beschikbaar in weergavemodus.

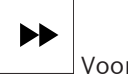

Vooruitspoelen (stapsgewijs)

Druk op de toets om stapsgewijs snel vooruit te gaan in opnamen.

**Opmerking:** beschikbaar in weergavemodus.

### **4.3 Bewerkingen met bedieningspaneel**

### **4.3.1 Een camera selecteren**

Ga als volgt te werk om een camera te selecteren:

- 1. Druk op de cijfertoetsen om het cameranummer in te voeren in de lijst.
- 2. Druk op **OK** om de huidige monitor te schakelen naar de weergave van de geselecteerde camera.

### **4.3.2 Een monitor selecteren**

Ga als volgt te werk om een monitor te selecteren:

 $\blacktriangleright$  In live-modus:

Gebruik de shuttle-ring van het bedieningspaneel om een bepaalde monitor te selecteren in een multimonitorweergave. De geselecteerde monitor wordt omgeven door een gekleurd frame.

of

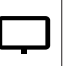

Druk op de monitortoets , voer het monitornummer in met behulp van de cijfertoetsen en klik vervolgens op **OK**.

### **4.3.3 De digitalesnelheidsfactor beheren**

Ga als volgt te werk om de digitalesnelheidsfactor te beheren:

4 In afspeelmodus:

Gebruik de shuttle-ring van het bedieningspaneel om snel vooruit of achteruit te gaan met verschillende snelheden.

Afhankelijk van hoe ver u de shuttle-ring van het bedieningspaneel draait, zijn de volgende snelheidsfactoren beschikbaar: 1/4, 1/2, 1, 2, 4, 8 en 16

of

In gepauzeerde afspeelmodus:

Gebruik de jog-dial om één stap vooruit of één stap achteruit te gaan.

### **4.3.4 Besturing van PTZ-camera's**

De draai- en kantelfunctie van camera's besturen:

- 4 Gebruik de joystick van het bedieningspaneel om de as van een PTZ-camera te besturen. Zoomfunctie besturen:
- 4 Draai de bedieningsknop op de joystick om in of uit te zoomen. Als de camera geen optische zoom heeft, wordt een digitale zoom gesimuleerd.

### **4.3.5 Het bedieningspaneel vergrendelen/ontgrendelen**

Ga als volgt te werk om het bedieningspaneel te vergrendelen:

◆ Druk op de toets voor afmelding

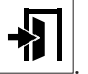

Ga als volgt te werk om het bedieningspaneel te ontgrendelen:

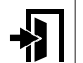

- 1. Druk op de toets voor afmelding
- 2. Voer het wachtwoord van IP Matrix in.
- 3. Klik op **OK**.

**i**

### **5 Afdruksjabloon van bedieningspaneel**

In de volgende afbeelding ziet u de toewijzing van de toetsen op het bedieningspaneel.

### **Bericht!**

Als u de bedieningspaneeltoewijzing wilt afdrukken op het geperforeerde bedieningspaneelsjabloon dat bij het product wordt geleverd, gebruikt u het sjabloon 'Speciale Print template IP Matrix for KBD UXF' op ware grootte in de online productcatalogus.

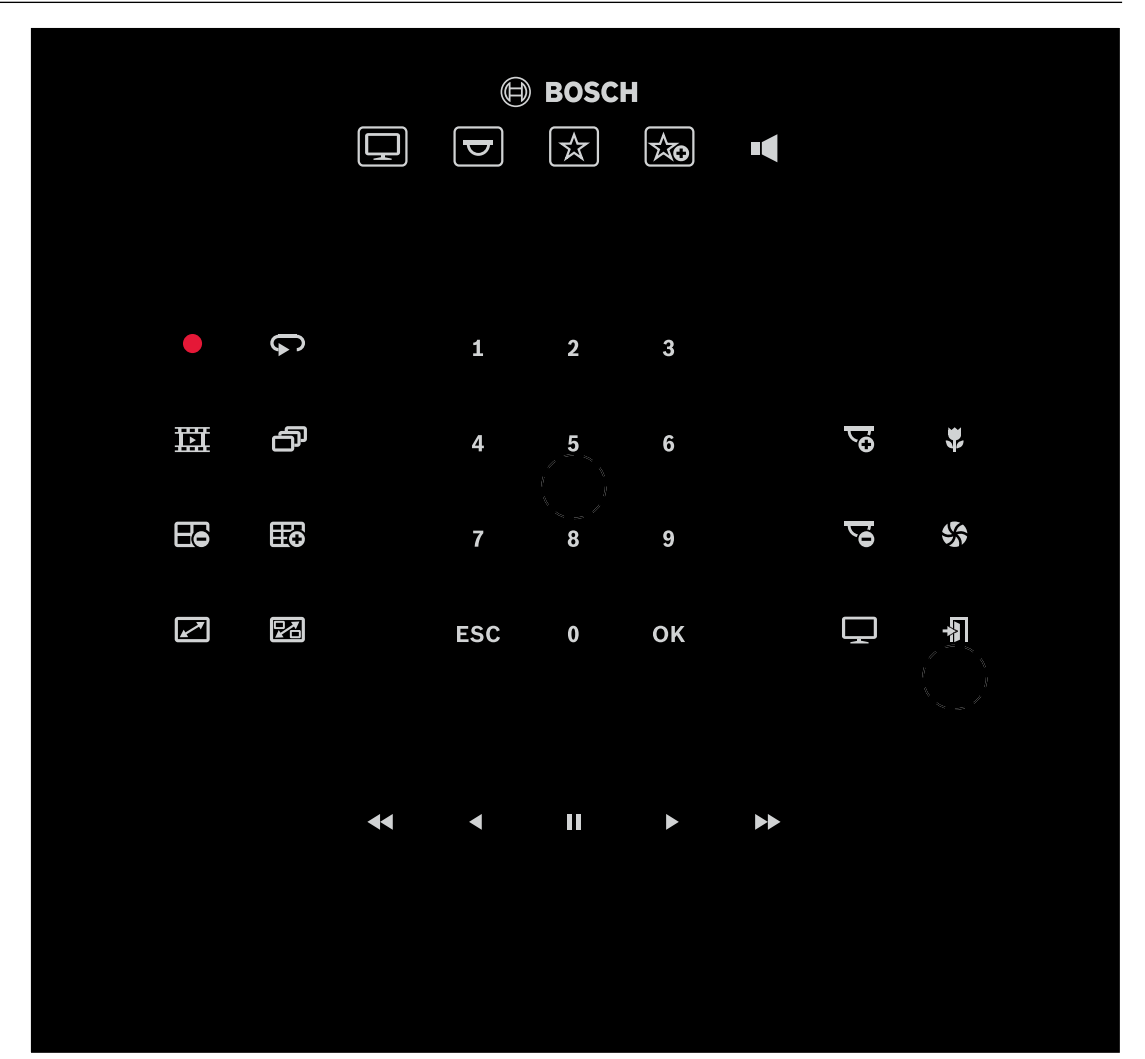

## **6 Problemen oplossen**

Controleer voor de algemene weergave de instellingen op het tabblad **Geavanceerd** van elke decoder.

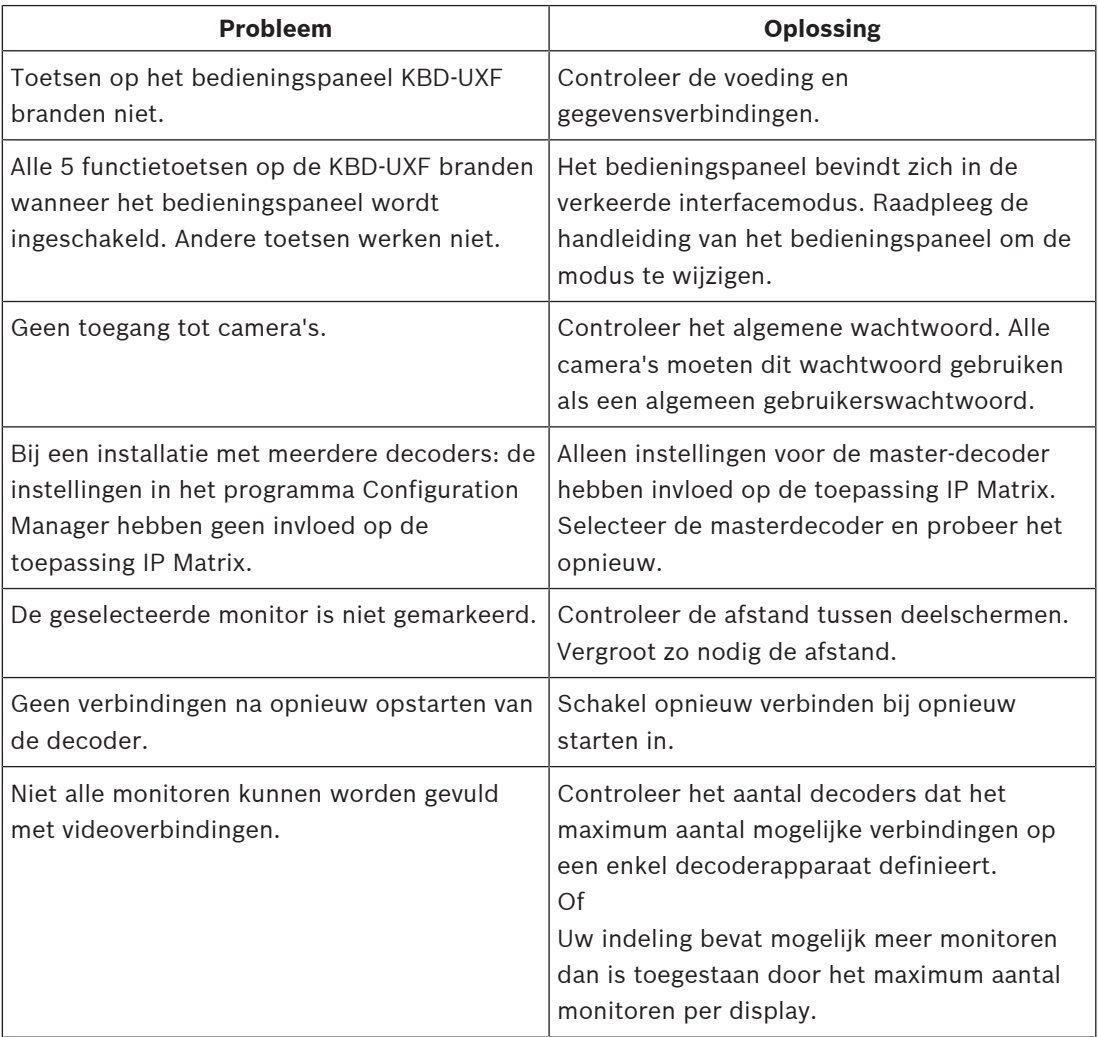

**Bosch Security Systems B.V.** Torenallee 49 5617 BA Eindhoven Netherlands **www.boschsecurity.com** © Bosch Security Systems B.V., 2021